## **A.) Activation of E-statement, for account that has been auto registered**

Please follow the below steps:

1. Login into [www.apexsec.com.my](http://www.apexsec.com.my/) Key in your **trading account no.** and **1st 6 characters of the NRIC**

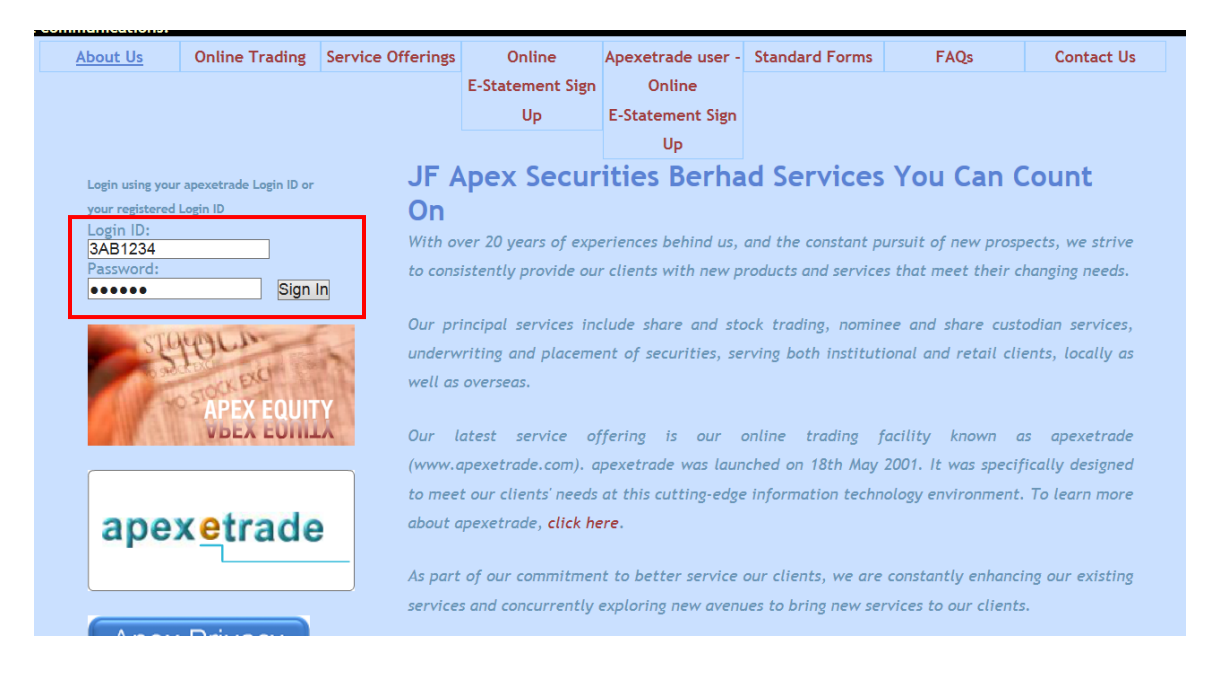

\* Note: all alphabetical letters should be in *capital letter*

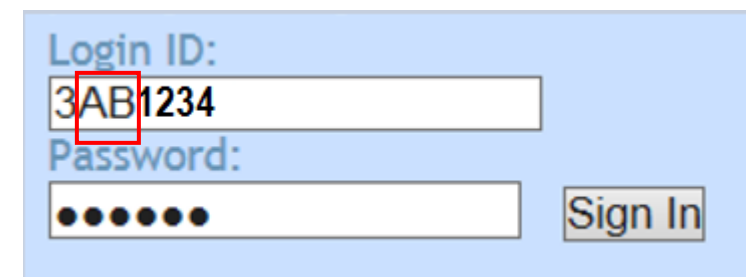

### 2 i. Check **(√)** on the terms & conditions

#### ii. Click on **"Next"** button

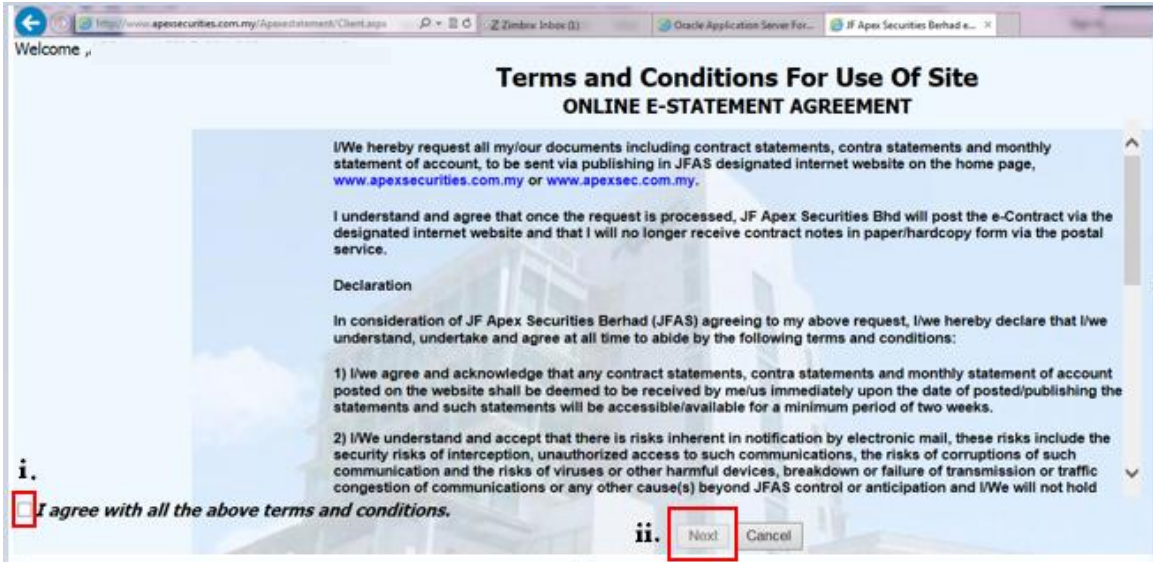

### 3. Change to your preferred password

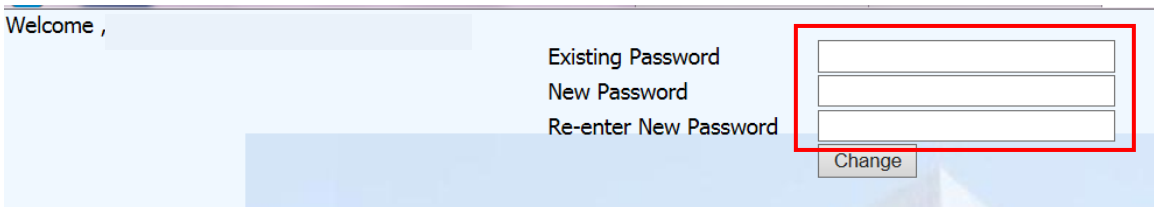

Note: i. Existing password is your **1st 6 characters of the NRIC**

ii. Password should contain alphabets and numeric and at least

6 characters in length ABC123

Kindly provide your **email address** to our Call Centre at 03-8739 1118.

# **B.) Client who is Apexetrade user who wishes to register for E-statement**

1. Login into [www.apexsec.com.my](http://www.apexsec.com.my/) and select "Apexetrade user - Online E-statement Sign Up"

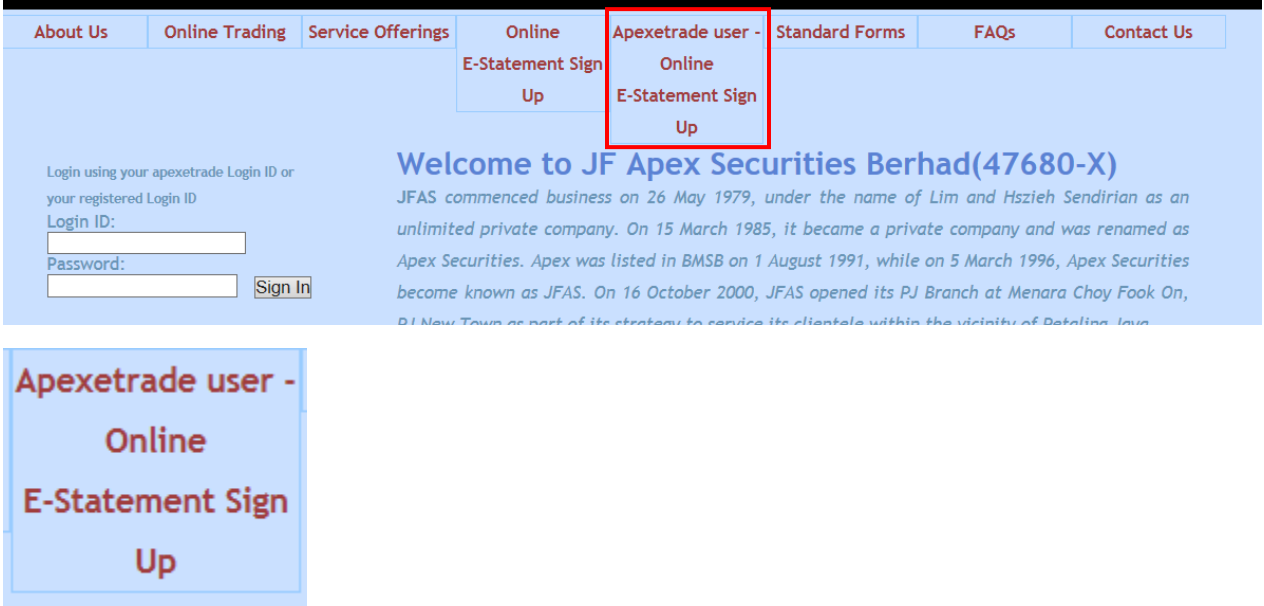

2. Fill in Etrade user ID, Etrade password and Estatement password of your choice

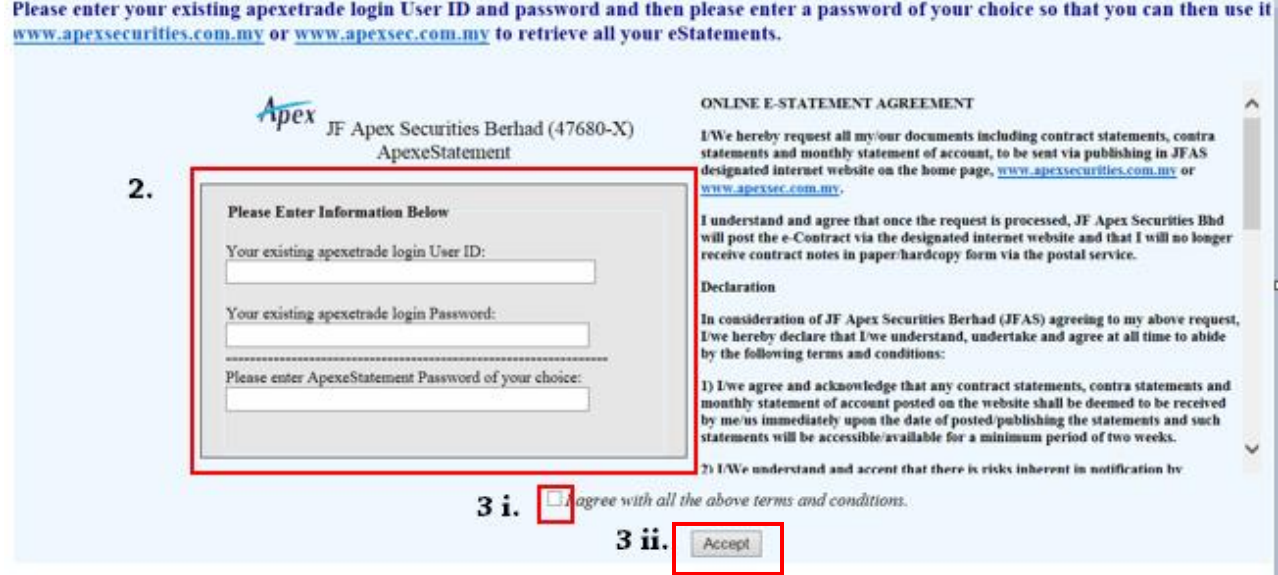

- 3 i. Check **(√)** on the terms & conditions
	- ii. Click on **"Accept"** button

## **C.) Client who is not Apexetrade user who wishes to register**

### **for E-statement**

1. Login into [www.apexsec.com.my](http://www.apexsec.com.my/) and select "Online E-statement Sign Up"

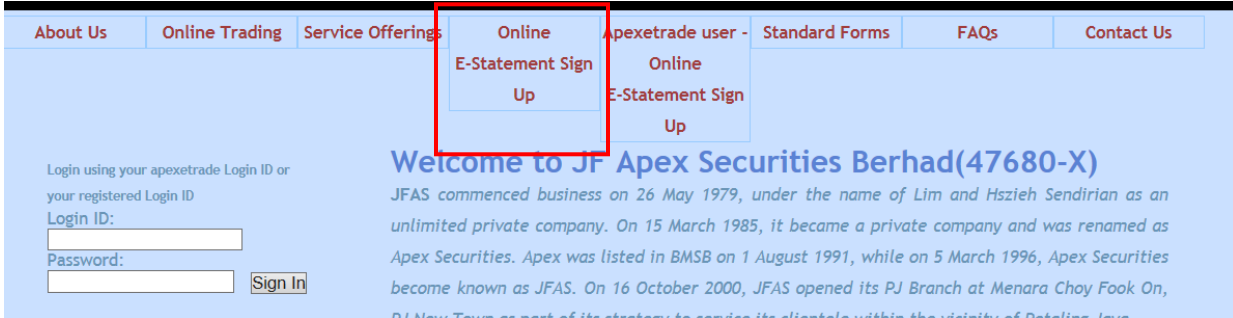

- 2. i. Check **(√)** on the terms & conditions
	- ii. Click on **"Register"** button

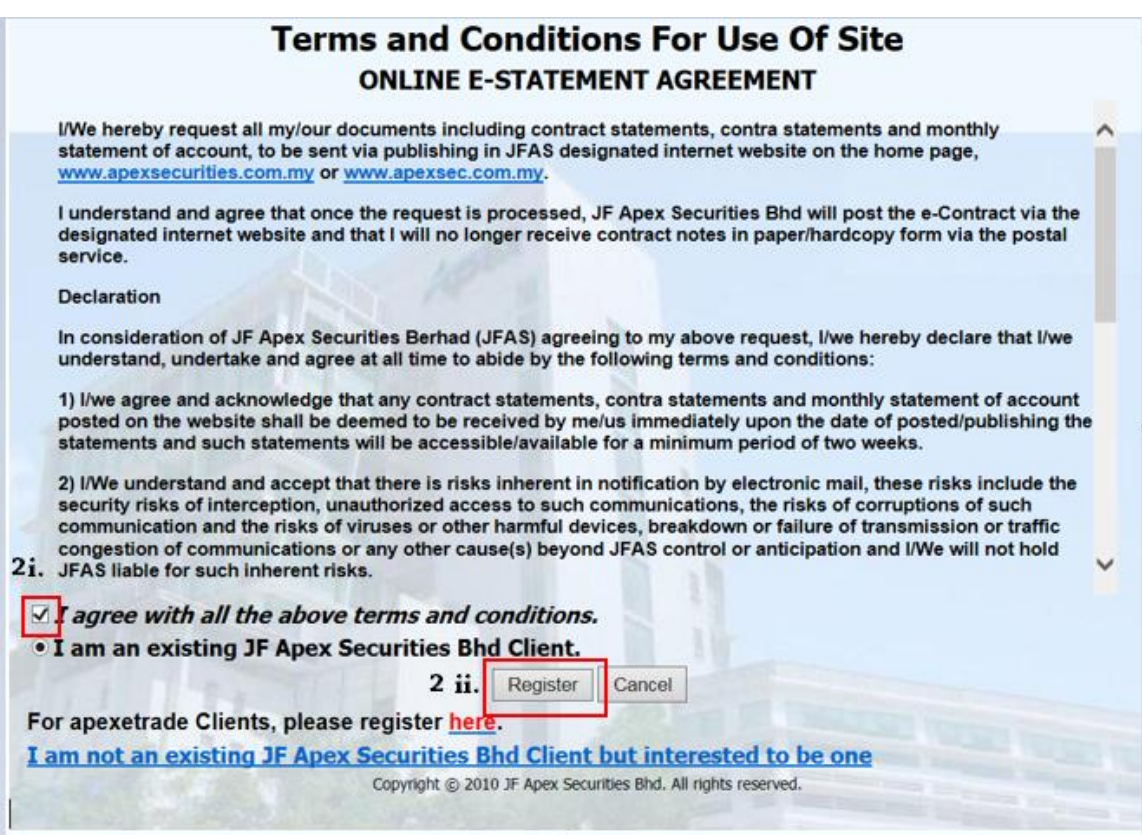

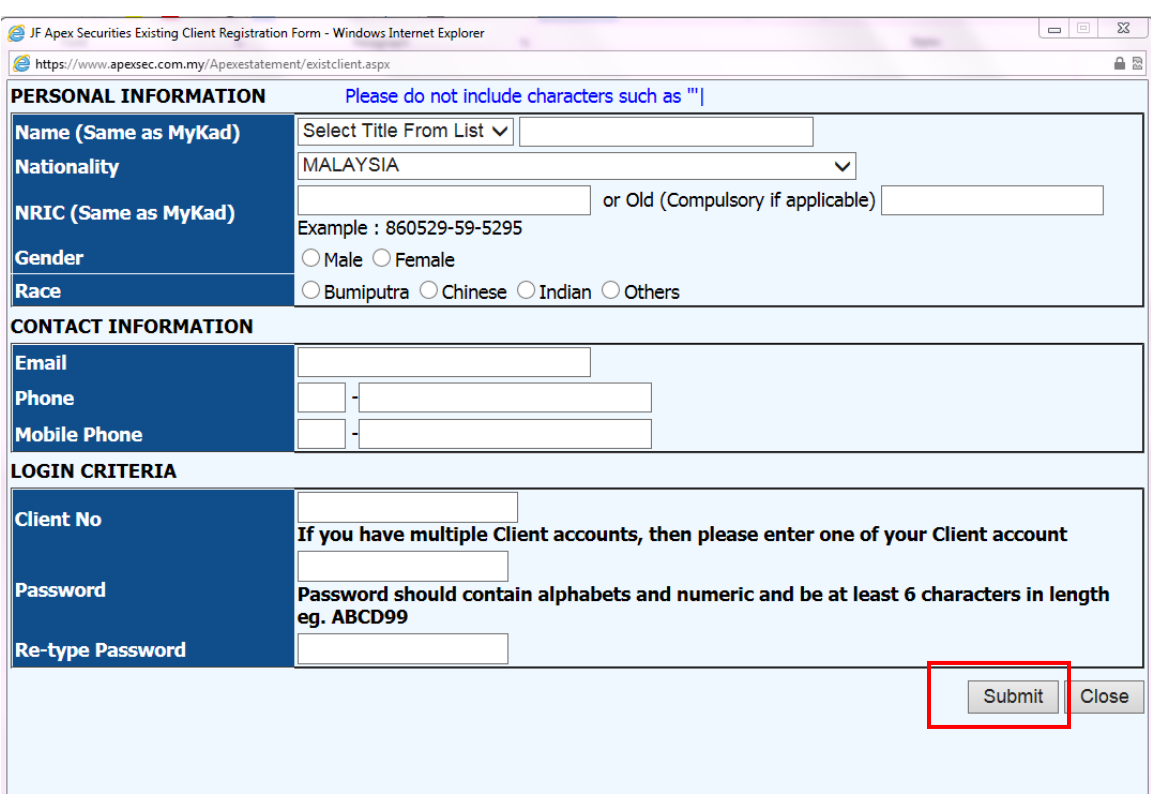

# 3. Complete all the below information and click **"submit"** button